Государственное казенное учреждение Тюменской области «Центр информационных технологий Тюменской области»

# **Инструкция**

# **для совместной работы врача и медицинской сестры в клиническом рабочем месте**

(бизнес-процесс «рабочее место врача»)

Версия 1 На 5 листах

Разработано\_\_\_\_\_\_\_\_\_\_\_\_\_\_\_\_\_\_\_

Согласовано\_\_\_\_\_\_\_\_\_\_\_\_\_\_\_\_\_\_\_

#### Оглавление

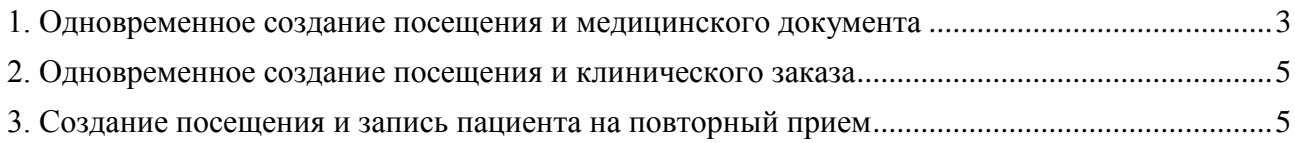

## <span id="page-2-0"></span>**1. Одновременное создание посещения и медицинского документа**

Создание медицинского документа (протокола осмотра врача, рецепта по форме 107) невозможно без предварительного создания амбулаторного случая, т.к. в окне создания медицинского документа поле «*Случай*» является обязательным для заполнения.

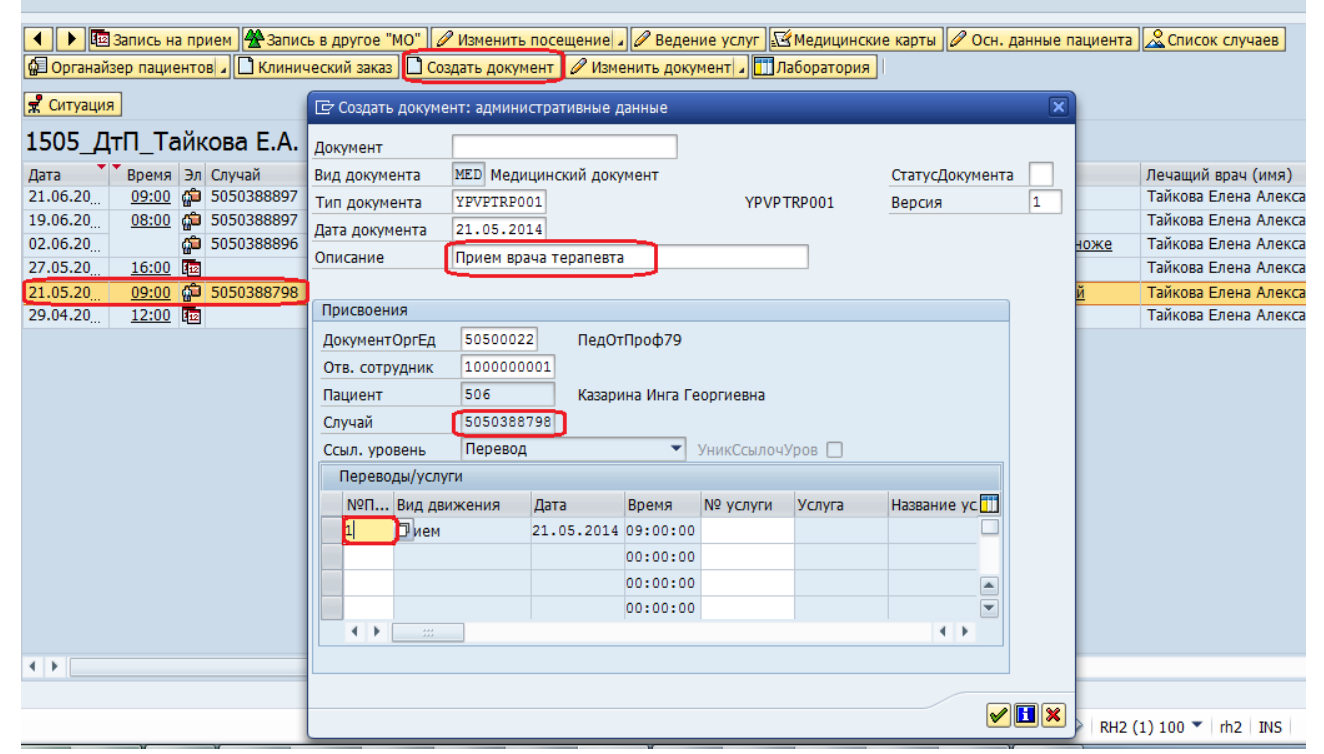

Так же необходимо указать посещение, в рамках которого создается документ (если создавать документ из клинического рабочего места номер посещения будет заполняться автоматически).

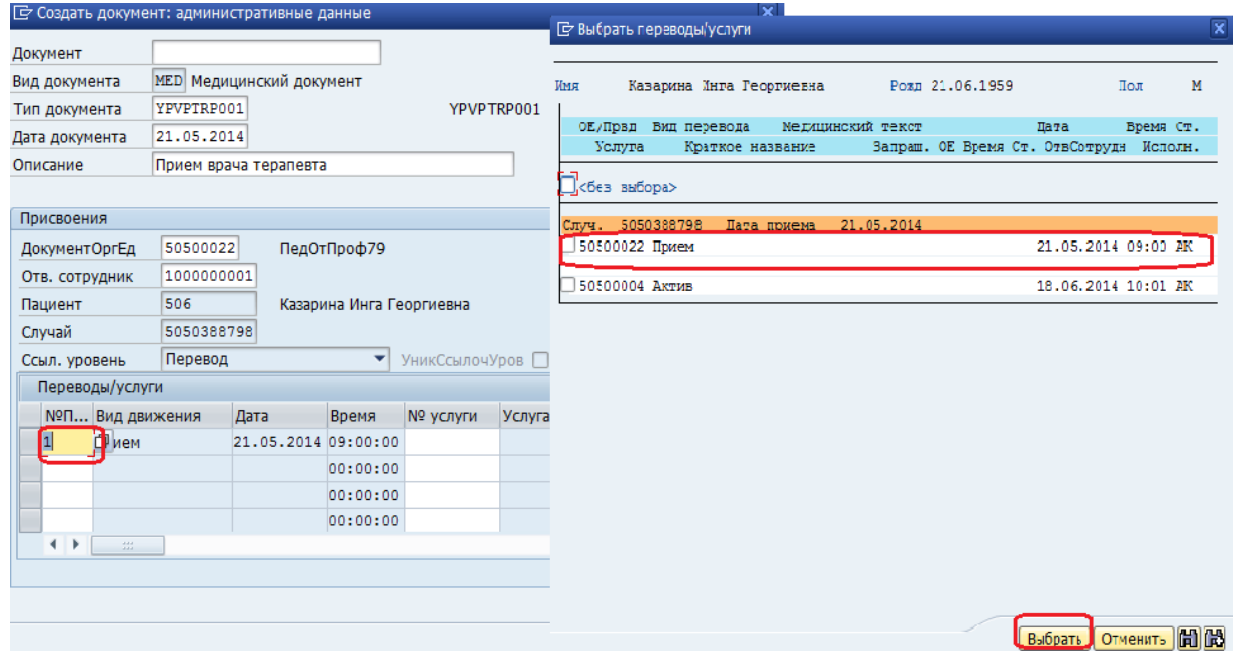

Обязательным для заполнения является поле «Описание», в нем необходимо указать название документа (пример: УЗИ коленного сустава, рентген желудка, прием врача невролога).

Ниже приведена последовательность действий при одновременной работе врача и медицинской сестры при создании амбулаторного случая и медицинского документа.

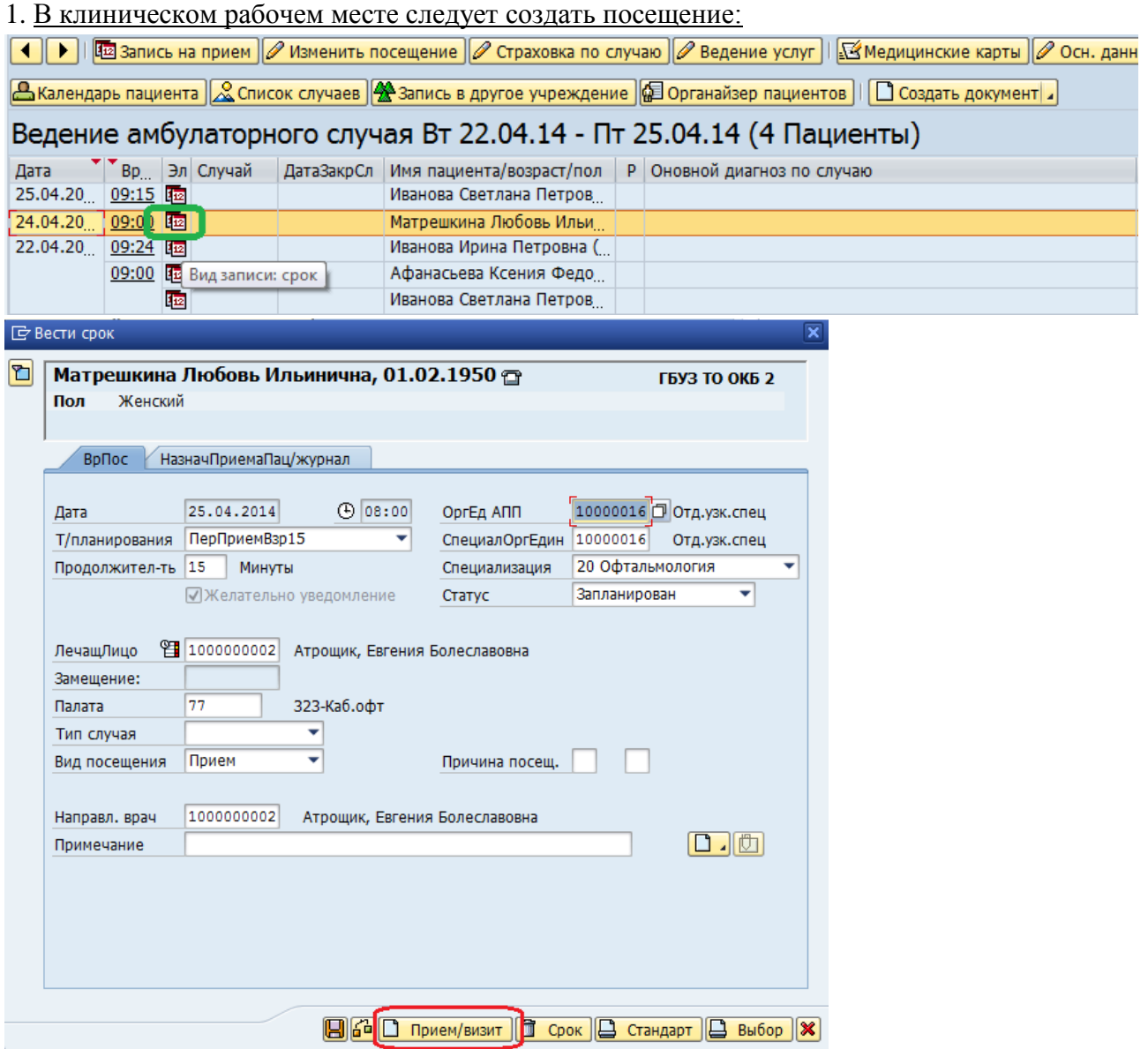

Если данное посещение не первое в случае, появится экран «Амбулаторное посещение: список случаев»:

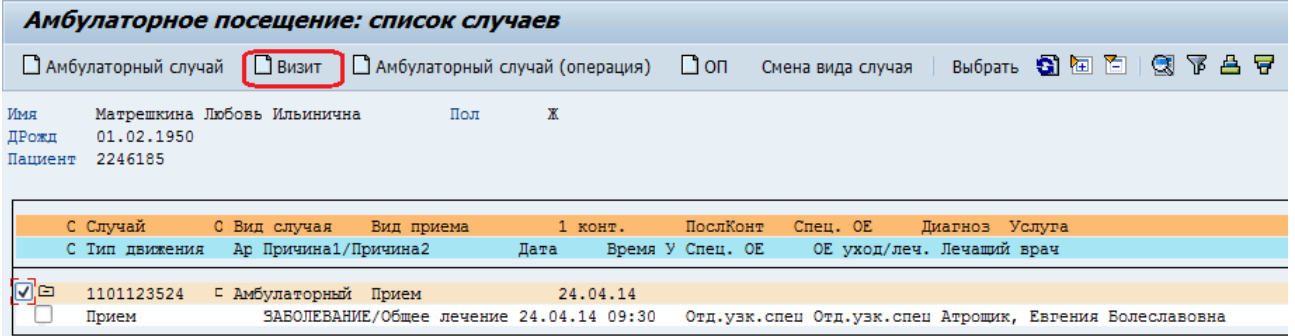

При создании посещения (при нажатии кнопки <sup>[Ввизит</sup>) откроется экран «Ведение амбулаторного посещения: экран данных»:

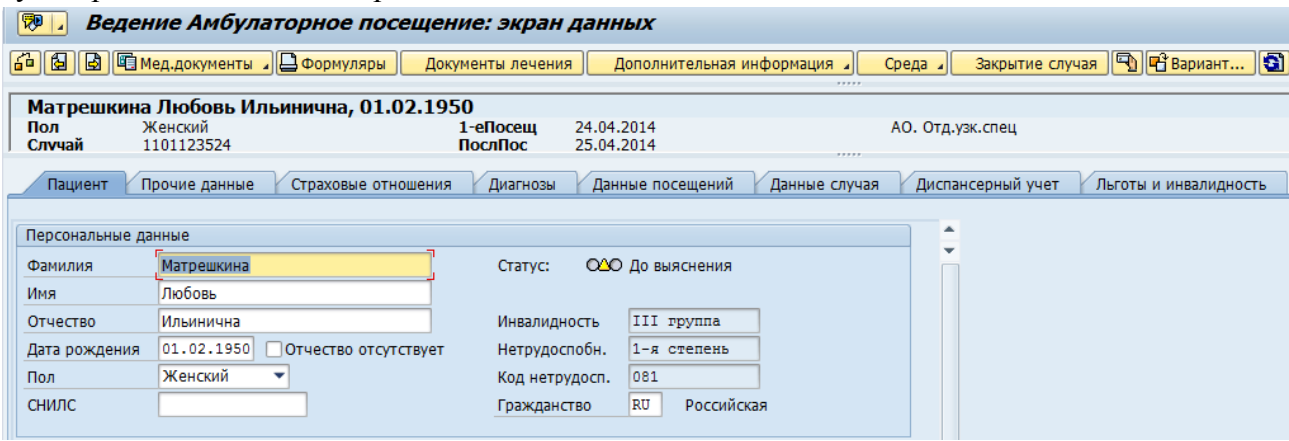

2. На экране «Ведение амбулаторного посещения: экран данных» достаточно нажать кнопку «Сохранить».

Если посещение является первым (в рамках случая), будет создан амбулаторный случай, если посещение является повторным – оно будет присоединено к амбулаторному случаю.

3. Далее возможна параллельная работа врача и медицинской сестры по заполнению данных случая (диагноз, страховые отношения и пр.) и созданию медицинских документов (протокола осмотра врача, рецепта по форме 107).

### <span id="page-4-0"></span>**2. Одновременное создание посещения и клинического заказа**

Если один из пользователей (врач или медицинская сестра) находится на экране «Ведение амбулаторного посещения: экран данных», при попытке создания клинического заказа другим пользователем система выдаст сообщение об ошибке:

■ Пациент 2389782 уже блокирован

Таким образом, доступна только последовательная работа: вначале создается и сохраняется амбулаторный случай, затем формируется клинический заказ. Клинический заказ также можно сформировать без создания случая.

### <span id="page-4-1"></span>**3. Создание посещения и запись пациента на повторный прием**

Аналогично п[.2.](#page-4-0)